# **Set up Adobe Dreamweaver for Mac for the Production Web Server**

These instructions will help you set up Adobe Dreamweaver for Mac [to use the live www.marquette.edu web server, also known](http://www.marquette.edu/)  [as the prod](http://www.marquette.edu/)uction (prod) server.

## **Before You Start**

You must either use a wired network connection (Ethernet) on campus or connect to the encrypted MU Secure wireless network.

If you are accessing from off-campus, you must first access Marquette VPN (see <https://www.marquette.edu/vpn/> [for details\).](https://www.marquette.edu/vpn/)

## **To set up Dreamweaver for the first time or for a new website**

1) Connect to the Production Web Server from your Mac OS Finder — see instructions at https://www.marquette.edu/its/web/mac/

[Now launch Adobe Dreamweaver.](https://www.marquette.edu/its/web/mac/)

2) [In Drea](https://www.marquette.edu/its/web/mac/)mweaver, select **Site > New Site…**

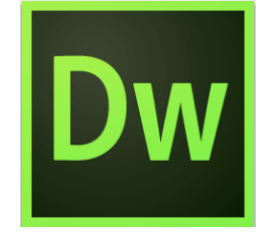

macOS

3) The Site Setup window appears.

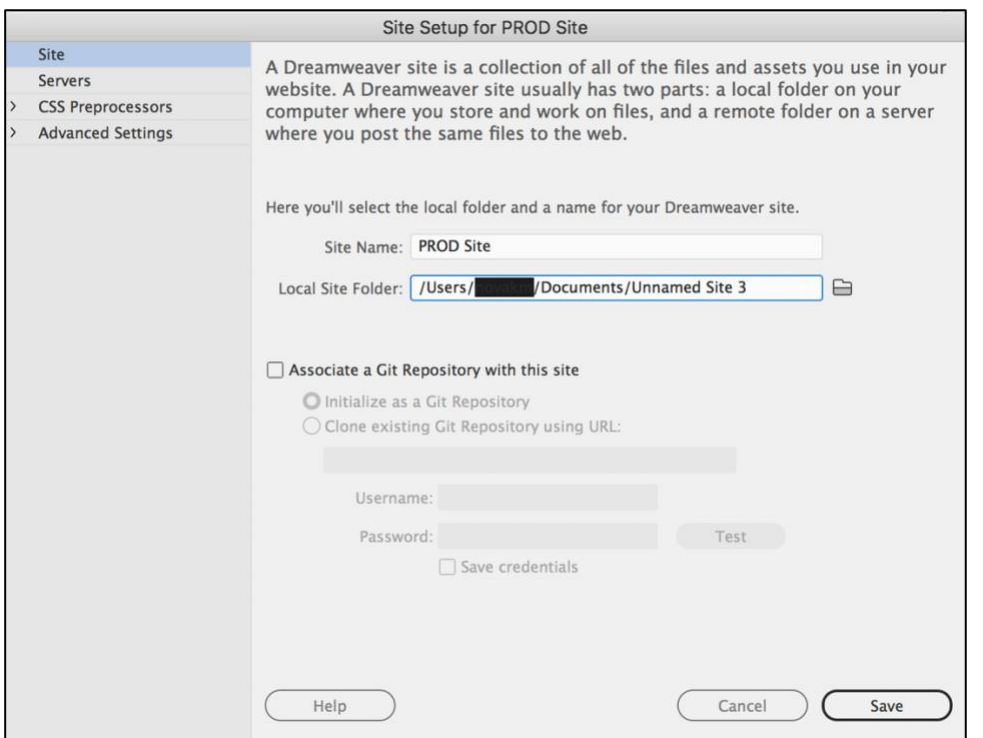

## A) For Site Name, type **Prod** *site*

where *site* is the "short name" of your website in the URL.

For example, for the web address<https://www.marquette.edu/its/> [you would use](https://www.marquette.edu/its/) **its** as [the site](https://www.marquette.edu/its/) and type **Prod its** as the Site Name. If your site were https://www.marquette.edu/amu/ you would enter **Prod amu** as the Site Name.

B) For Local Site Folder, place your cursor after Documents, and type in **Prod** *site* where *site* is the "short name" of your website, as described above.

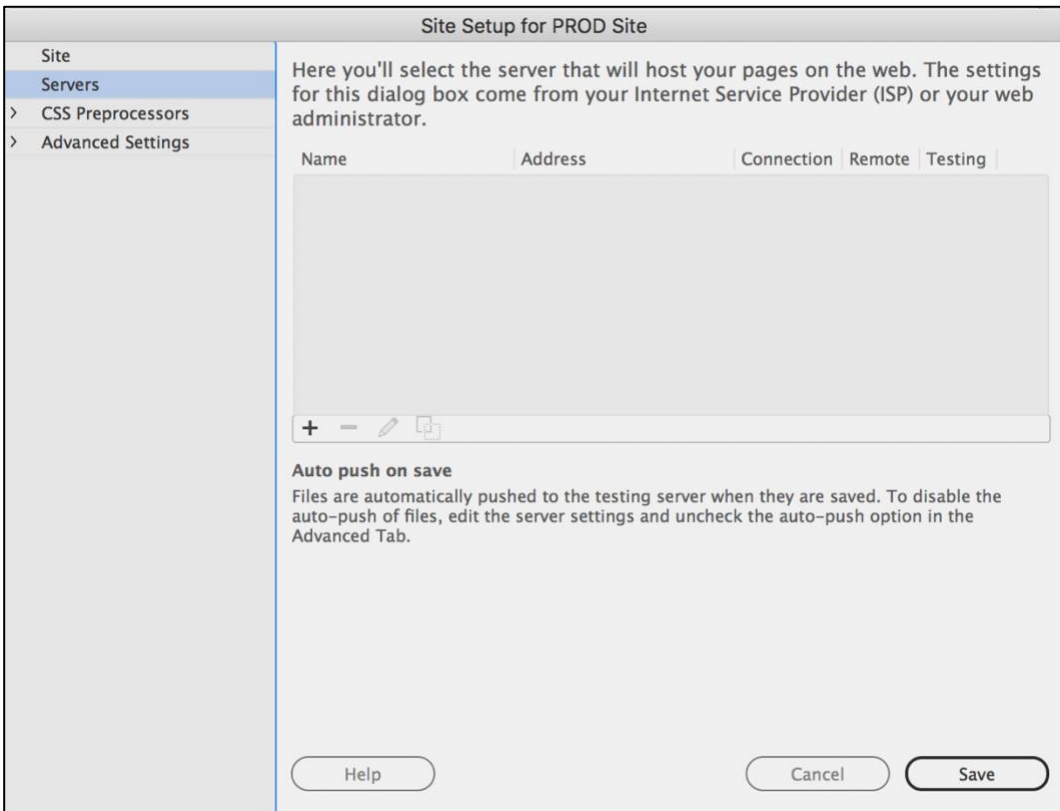

# 4) In the upper left, click **Servers**. Then click **+**.

5) You will see this dialog box appear. For "Connect using:" change "FTP"

## to **"Local/Network."**

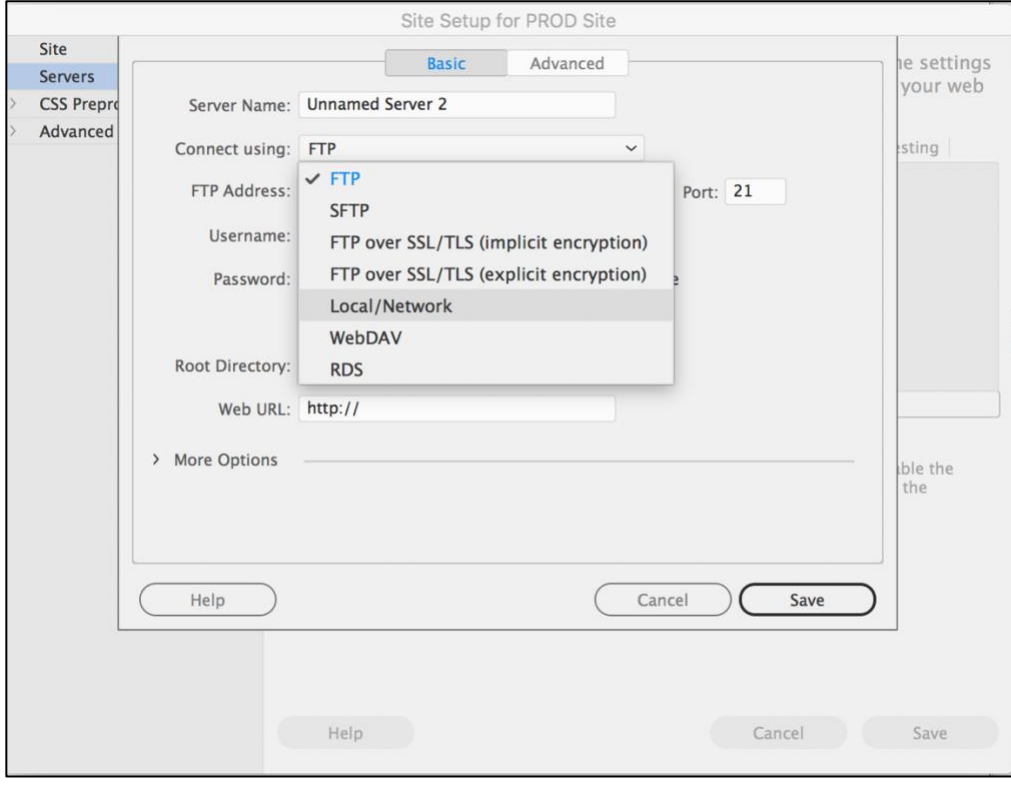

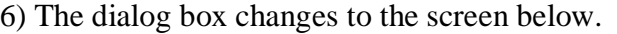

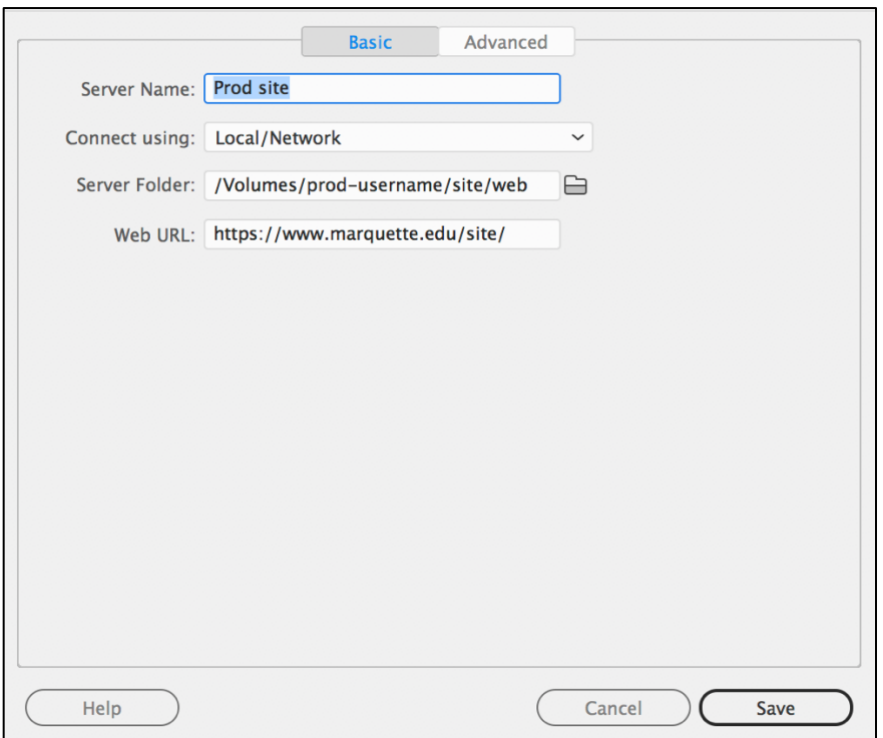

### A) For Server Name, type **Prod** *site*

where *site* is the "short name" of your website.

- B) For Connect Using, keep "Local/Network" selected.
- C) For Server Folder**, do NOT click the folder icon.**

Instead, you will need to adjust the following text then type it in the text box:

#### **/Volumes/prod-***username***/***site***/web**

- □ Where *username* appears, insert your Marquette username.
- □ Where *site* appears, insert your site.

For example, Jane Q. Public has Marquette username of publicjq and a web address of https://www.marquette.edu/amu/ she would enter the following.

#### **Sample only** *(do not enter this text)***:**

/Volumes/prod-publicjq/amu/web

**If you are not sure what enter for the network path, please see the appendix at the end of these instructions to look up the network path based on your Web address.**

D) For Web URL, enter your web address, following the pattern of https://www.marquette.edu/*site/* replacing *site* with your actualwebsite.

E) Click Save.

7)Next you will see this screen. Click **Save.**

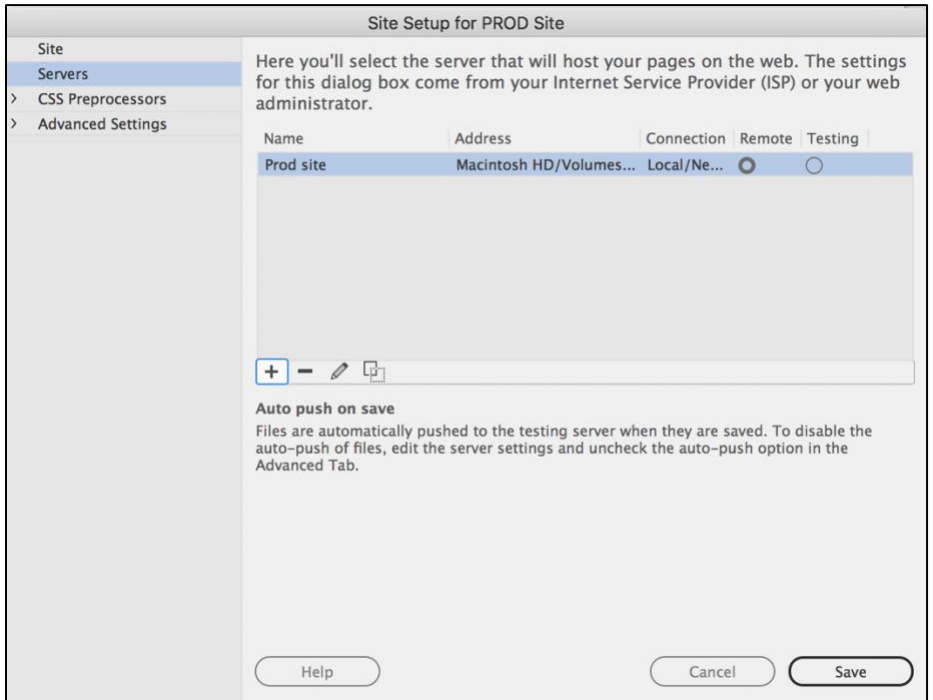

8) If you are prompted about recreating the cache, click **OK.**

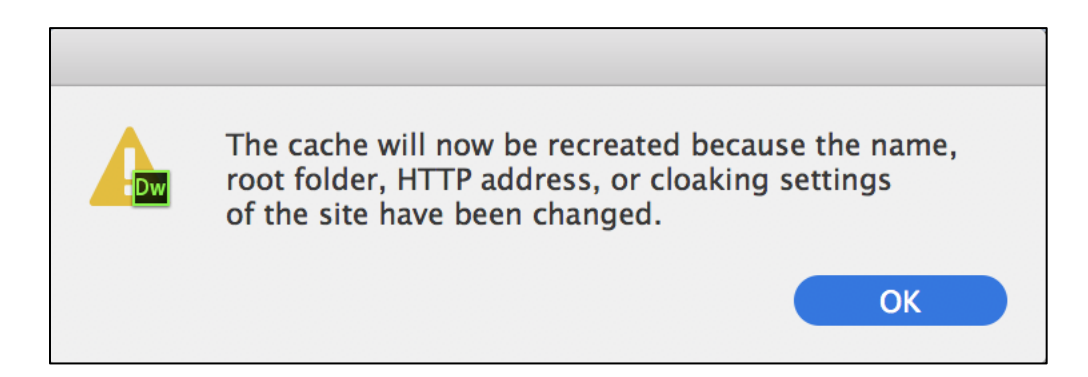

9) You will see the Manage Sites screen. Click **Done.**

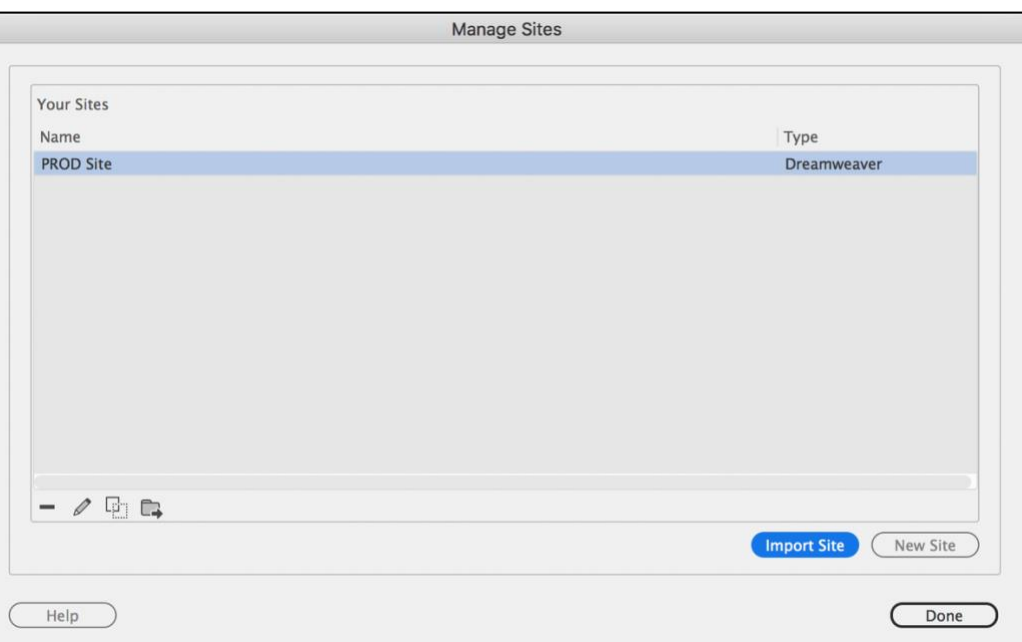

10) Look to the lower right of your screen for the window with the Files tab. Make sure your site appears in the left drop-down menu and Remote server is selected in the right drop-down menu. Click the refresh icon or "Click here" link to see your files on the web server.

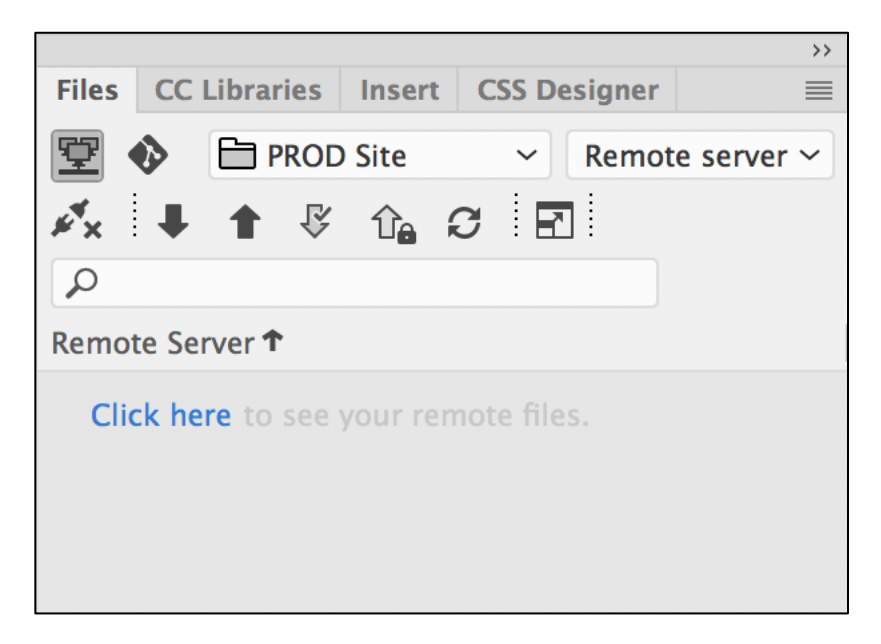

If you see a "Cannot display the remote folder" error, see the next section on troubleshooting.

#### **Troubleshooting**

If you see an error stating, "Cannot display the remote folder" then Dreamweaver is not yet able to connect to the Marquette web server.

Please verify…

- $\Box$  You have a wired connection to a campus network jack or a MU Secure wireless connection or a Marquette VPN connection.
- □ You have connected to the web server from Mac Finder see the instructions PDF at [https://www.marquette.edu/its/web/mac/](http://www.marquette.edu/its/web/mac/)
- $\Box$  You [have entered the correct network p](http://www.marquette.edu/its/web/mac/)ath. See the appendix at the end of these instructions to look up the network path based on your web address.
- You have added your own Marquette username immediately after *prod-* in the network path.

…then click refresh icon again. If problems persist, contact the IT Services TechSquad at (414) 288-7799 or [https://techsquad.mu.edu/](https://helpdesk.mu.edu/).

11) [Dreamweaver conne](https://helpdesk.mu.edu/)cts to the web server and shows you your remote files for editing. You have successfully connected Dreamweaver to the Marquette web server.

#### **Please Note:**

You will need to keep your connection to the web server (which you did in Step 1) active to allow Dreamweaver to access server files. If you lose your connection (i.e., you take your laptop off-campus), you will need to reconnect via the Mac OS.

## **Need help?**

If you encounter problems, contact the IT Services TechSquad at (414) 288-7799 o[r](mailto:helpdesk@marquette.edu)  or [https://techsquad.mu.edu/](https://helpdesk.mu.edu/).

# **[Appendix: Dreamweaver for M](mailto:helpdesk@marquette.edu)ac Network Paths for Step 6C**

## **Important:**

Where you see *username*, you must add your own Marquette username immediately after prod- in these network path examples.

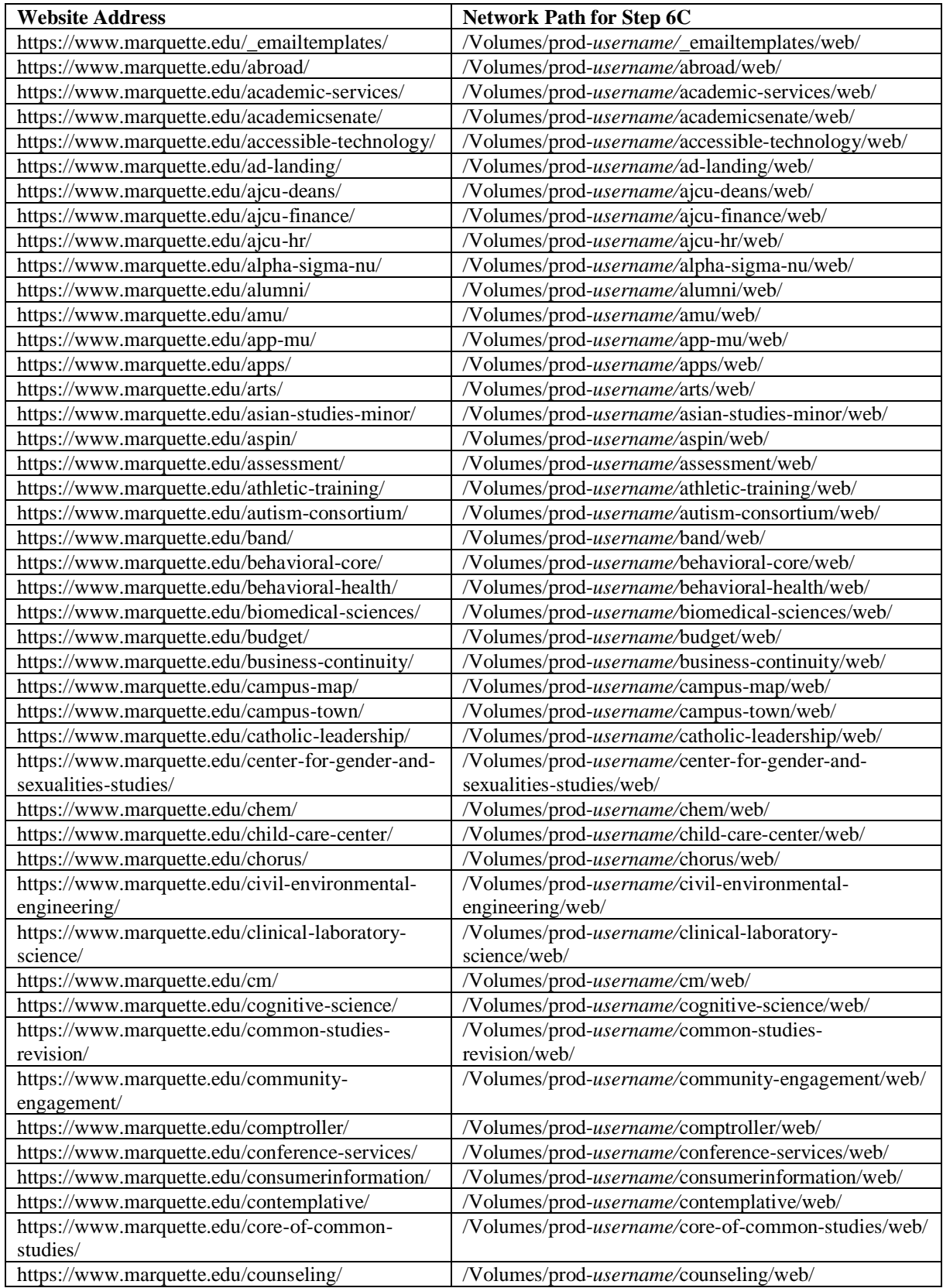

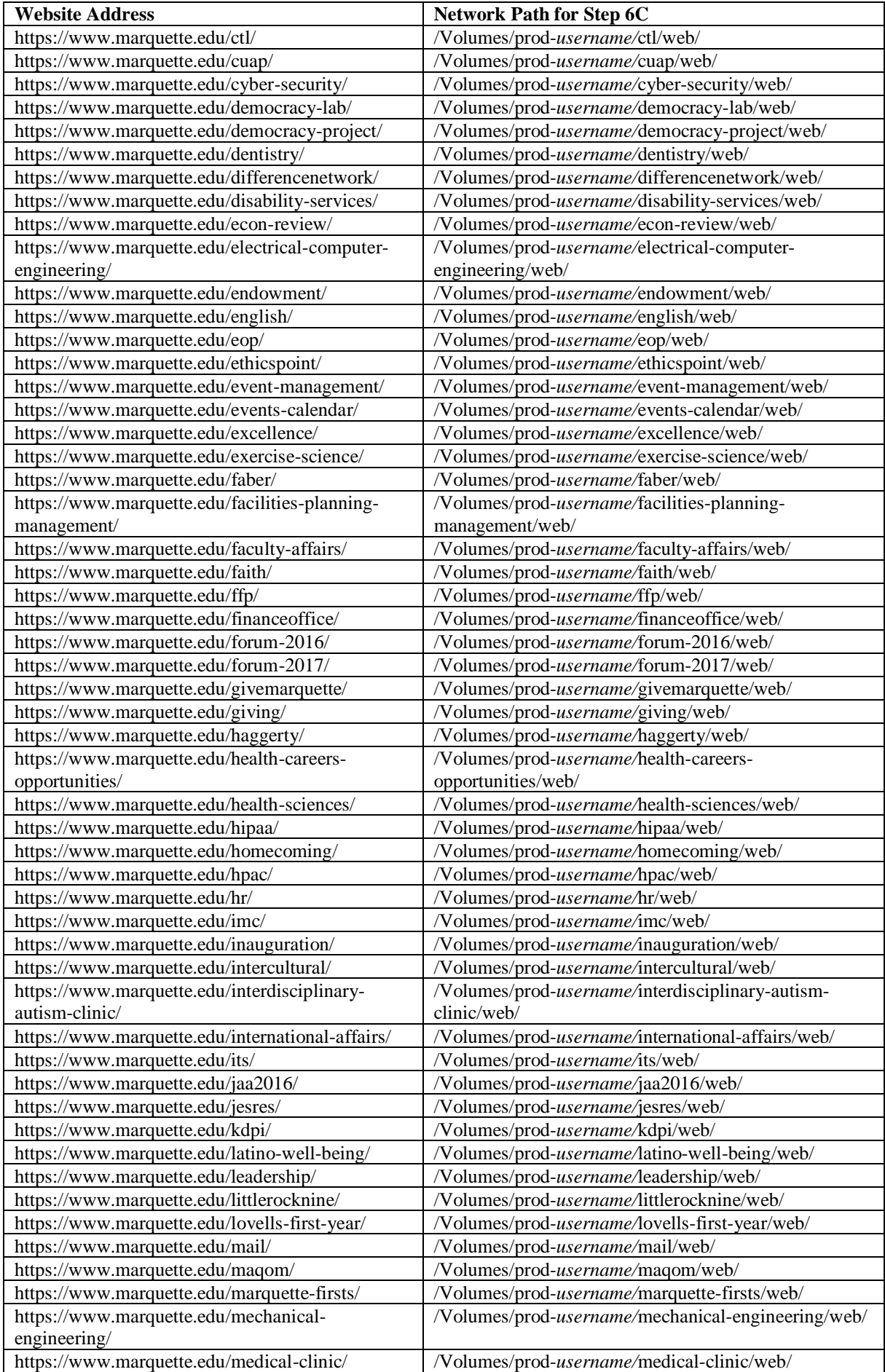

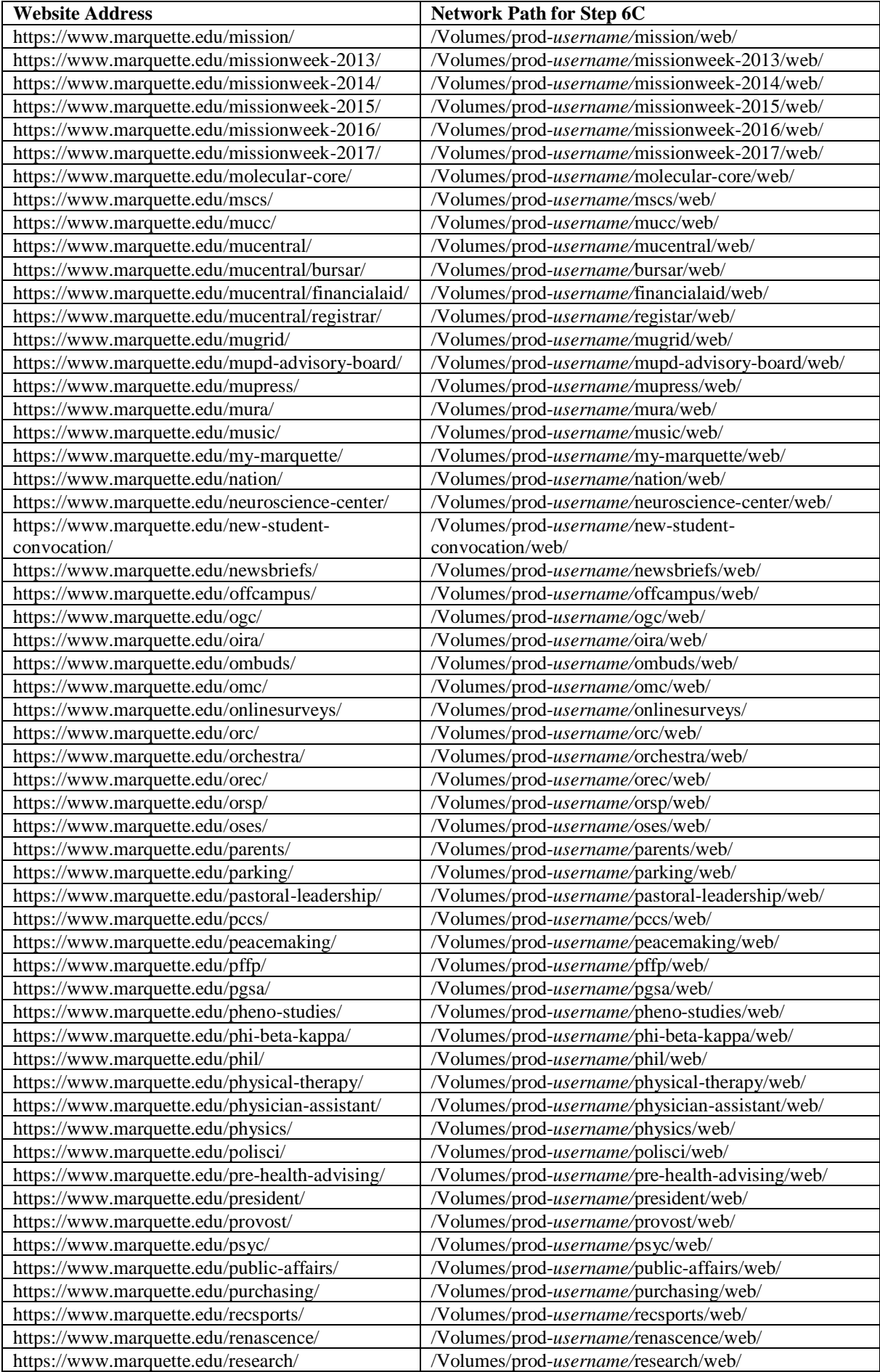

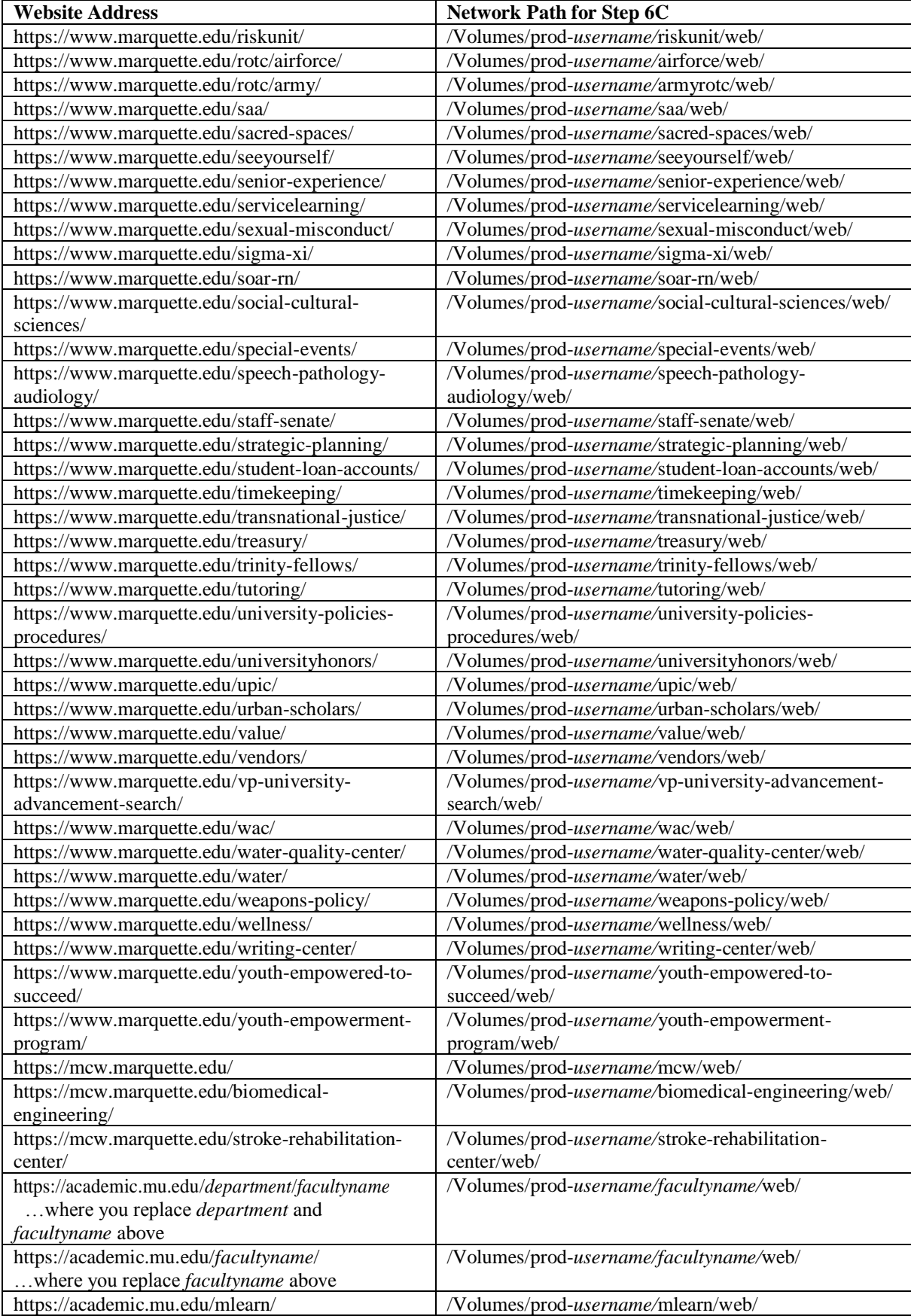